# **iZONE Control4 Integration Guide**

Version 1.0

# **Table of Contents**

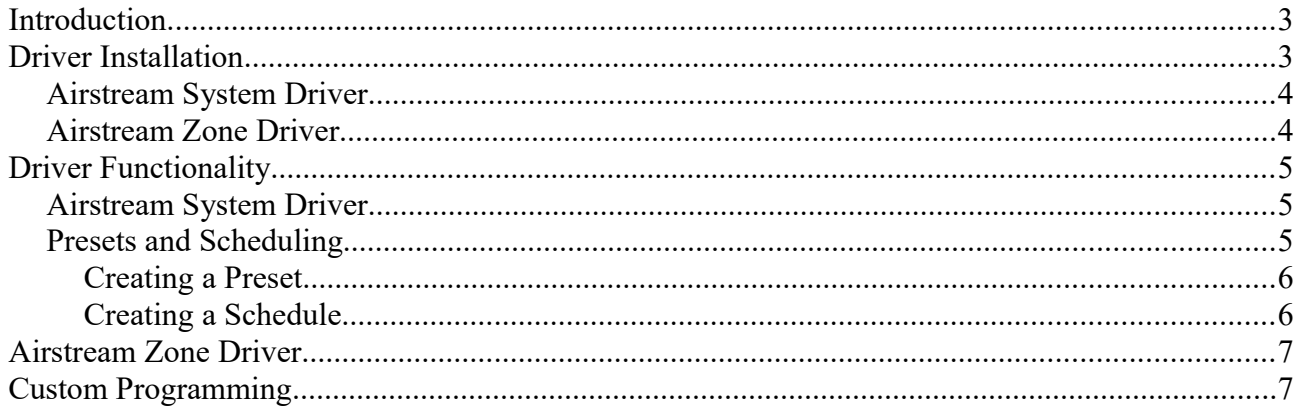

## **Introduction**

Airstream produce a range of air condition distribution solutions, using unique control algorithms to maximise efficiency and minimise costs. It's a smart system for the smart home.

This driver works with the iZone network interface unit, allowing you to control the system through Control4 installation. It allows the control of the main system as well as the various attached zones.

The driver will read the settings off the iZone system, and dynamically update the Control4 GUI to match the available settings.

For example, if the system only has 2 fan speeds, the GUI will only show those two fan speeds. It requires minimal setup from the Control4 integrators perspective, and allows for the usual programming you would expect from a Thermostat driver.

The driver also implements the preset and scheduling functionality, so it allows the customer to setup their own schedules to turn on/off the iZone system.

# **Driver Installation**

You first need to install the driver so that composer can detect it. Copy the C4Z driver files into your *My Documents/Control4/Drivers* folder. You may need to restart the composer software for it to detect the driver.

Once you have copied the drivers, you can find them within the drivers search tab. Ensure you have 'Local' selected, and from the Manufacturer drop down list, you can select Airstream.

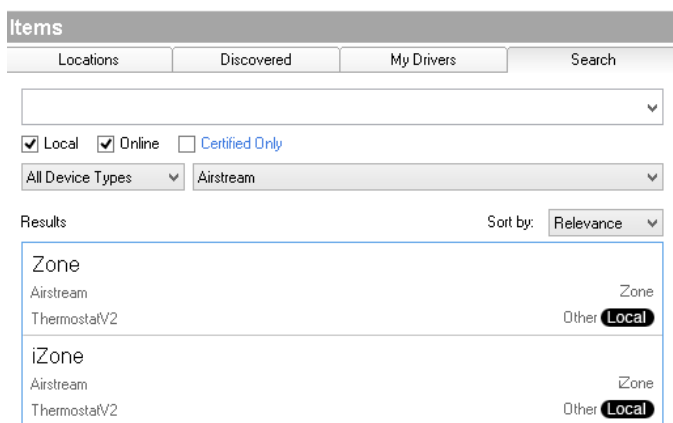

There are currently two drivers associated with the Airstream System, *iZone,* for control of the main system, and *Zone* to control the zones.

### *Airstream System Driver*

Once you have added the system driver, you will need to enter the Airstream C220 ID. This can be obtained from the Airstream installer, or by inspecting the physical C220 unit. The ID will be labelled on the unit.

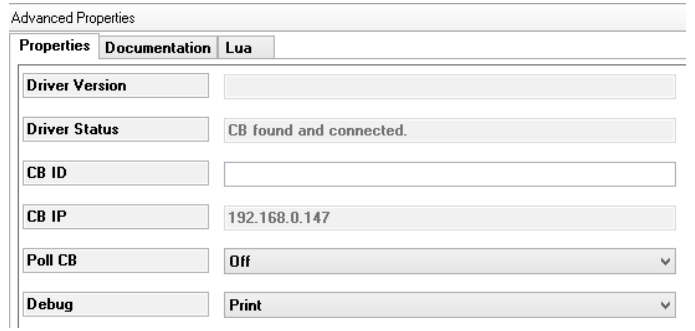

This ID allows the unit to be automatically found on the network, so you do not need to worry about the IP address. Once the device has been found and connected the Driver status will update to show it's Online. The driver should then auto configure itself with the correct HVAC and Fan modes which are available.

Note: You need to ensure the Control4 controller and the C220 are on the same network subnet.

### *Airstream Zone Driver*

You will need to add a Zone driver for each of the Zones on the Airstream system. When you add the Zone Driver, you will need to go into the connection section, and connect it to the correct zone number on the System Driver. The driver will automatically configure itself, and only allow those modes which are available (Close,Open,Auto).

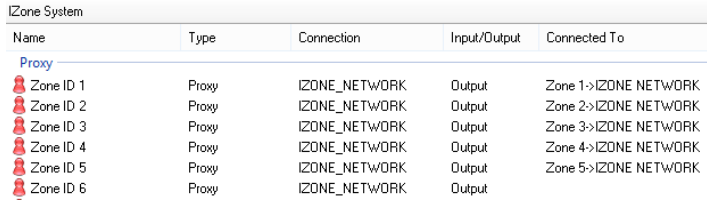

# **Driver Functionality**

## *Airstream System Driver*

This driver makes use of the new functionality within Control4 OS 2.7+. It will now allow for a single temperature setpoint to help reduce confusion of the customer. It also has the ability to display extra functionality of the system. The extras page allows for functionality such as setting the systems sleep timer, activating a favourite, or schedule, also enabling/disabling the iSave functionality if available.

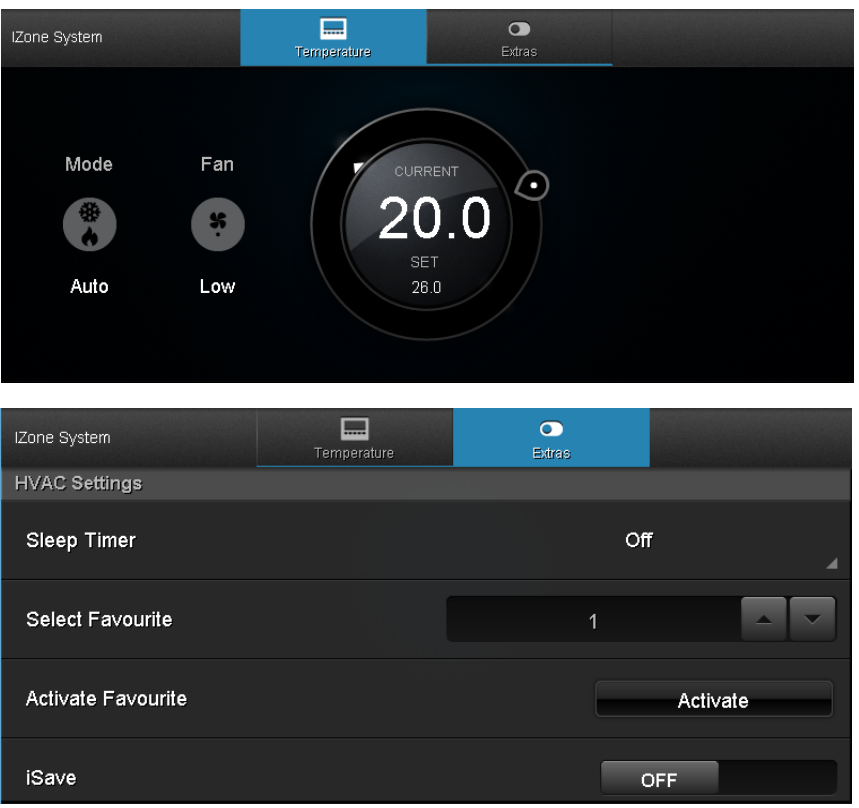

#### **Presets and Scheduling**

This driver supports the preset and scheduling functionality of the thermostat proxy. Make sure you enable it within the drivers properties for it to show on the navigators. The functionality follows general Control4 thermostat functionality. You create presets to set settings on the HVAC driver, as well as the zone drivers, and these presets can be recalled through navigator, or by setting schedules to automatically recall the presets.

#### *Creating a Preset*

Presets are created through the main iZone driver. There will be a preset button available, and within there you can create multiple presets. Below is the screen when creating/editing a preset, you will be presented with various options which can be set.

To set a particular setting within the preset, tick the box next to the setting, and then press the arrows to cycle through the available settings. These will dynamically update to only allow valid settings to be set. You will also notice the zones are updated with the names given to them on the iZone system, this will make it easier for the home owner to know which zone they are setting.

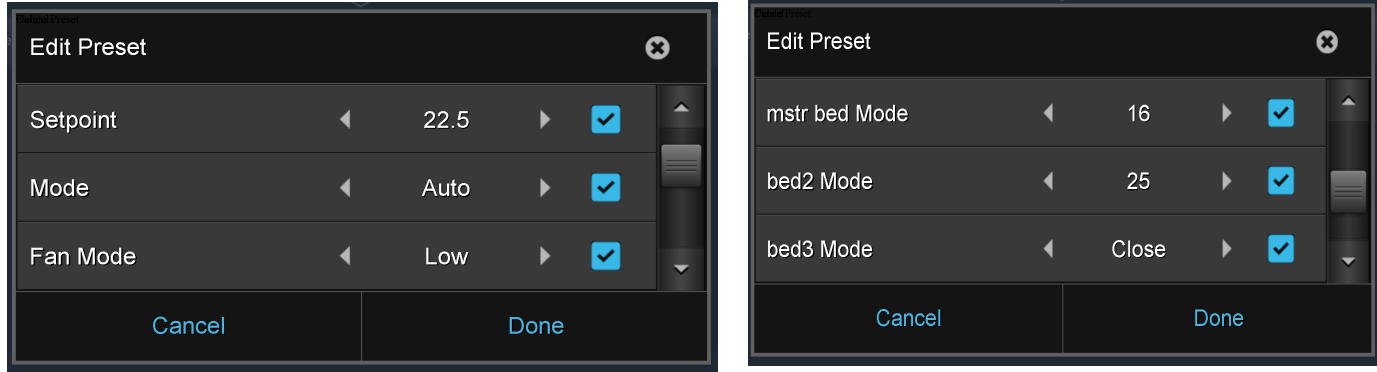

#### *Creating a Schedule*

Schedules are created using the main iZone driver, you need to ensure presets are first created, as the scheduler will call these presets. On the thermostat GUI, you will be presented with a Schedule tab, within there you can set schedules on a per-day basis.

The example below shows Mondays schedule calling a wakeup preset, and a leaving home preset.

![](_page_5_Picture_57.jpeg)

## *Airstream Zone Driver*

This driver makes use of the new functionality within Control4 OS 2.7+. It will allow for automatically setting up the driver depending on the zone type. It makes use of the extras page which allows for control of extra functions within the system. This driver allows for easy adjustment of the minimum and maximum airflow for the zone (as long as this is enabled in the system).

![](_page_6_Picture_56.jpeg)

# **Custom Programming**

The drivers make use of Control4's custom programming to allow you, the programmer, to activate system functionality off various events. You have access to program the HVAC modes, setpoints, fan modes etc. On top of this you also have access to program the extra features of the system, such as min/max airflow for zones, calling a favourite etc.

You access this functionality through Composers programming section. Select the event on the left hand side, and then select the Airstream driver from the right hand side which you want to control.

![](_page_6_Picture_57.jpeg)